# Tech Talks: iPhone 101

Know the basic features and settings to get the most from your device.

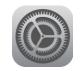

#### **Home Screen Icons**

- Cellular Bars
- WiFi (Settings > Wi-Fi > Turn on > Choose Network)
- App Doc
- App Switcher
- Rearranging and deleting your apps
- Creating and naming folders
- iOS 14 home screen changes
- Search

#### Settings

- Notifications
  - By App (alerts, sounds, badges)
- General
  - About section (model name/number)
  - Software Updates
- Display & Brightness
  - Auto-Lock: 30 Seconds, 1-5 Minutes VS. Never
  - Text Size/Bold Text
- Battery
  - Low Power Mode
  - Battery Health

#### **Control Center**

- [Swipe up] from the *bottom* of the screen if your iPhone has a home button
- [Swipe down] from top right of the screen if your iPhone has no button
- Customizing Control Center from Settings menu
  - To add controls, tap <sup>(1)</sup>. To remove controls, tap <sup>(2)</sup>, then tap Remove
- Tapping VS. Press and Hold

#### Voice Assistant

• Settings > Siri and Search > customize Siri settings

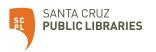

# About the status icons on your iPhone

To learn what an icon means, find it below.

#### att

You're in range of your cellular network and can make and receive calls. If there's no signal, "No service" appears.

#### LTE

Your carrier's LTE network is available, and your iPhone can connect to the Internet over that network. (iPhone 5 and later. Not available in all areas.)

#### 3G

Your carrier's 3G UMTS (GSM) or EV-DO (CDMA) network is available, and your iPhone can connect to the Internet over that network.

#### GPRS

Your carrier's GPRS (GSM) or 1xRTT (CDMA) network is available, and your iPhone can connect to the Internet over that network.

#### Wi-Fi

You can use Wi-Fi calling. Your carrier also appears next to the icon.

#### (VPN)

You're connected to a network using VPN.

#### ::!!

On your iPhone with Dual SIM capability, you're in range of your cellular network and can make and receive calls. If there's no signal, "No service" appears.

#### 5Ge

Your carrier's 5G E network is available, and your iPhone can connect to the Internet over that network. Works with iPhone 8 and later. (Not available in all areas).

#### 4G

Your carrier's 4G UMTS (GSM) or LTE network is available, and your iPhone can connect to the Internet over that network. (Not available in all areas.)

#### Е

Your carrier's EDGE (GSM) network is available, and your iPhone can connect to the Internet over that network.

#### ŝ

Your iPhone is connected to the Internet over Wi-Fi.

#### 1

An app or website is using Location Services. A hollow  $\checkmark$  means that an item may receive your location under certain conditions.

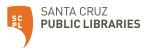

쑮

There's network activity.

#### +

Airplane Mode is on. You can't make calls or use Bluetooth until you turn off this setting.

#### •

Orientation Lock is on. Your screen won't rotate until you turn off this setting.

### C

Your iPhone is syncing with iTunes.

## 0

Your iPhone is paired with a wireless headset, headphones, or earbuds.

This icon shows the battery level of your iPhone. If this icon is yellow, Low Power Mode is on. If this icon is red, then your iPhone has less than 20% charge.

#### ଡ

Your iPhone is connected to the Internet through the Personal Hotspot of another iOS device.

# E

Your iPhone is connected to CarPlay.

# (>

Call Forwarding is on.

# 1

Teletype (TTY) is on.

# C

Do Not Disturb is on. This setting silences calls, alerts, and notifications until you turn it off. Alarms will still sound.

# 

Your iPhone is locked with a passcode or Touch ID.

#### 0

An alarm is set.

### Î

The battery level of your paired Bluetooth device.

#### **•** <del>•</del> <del>•</del> <del>•</del>

Your iPhone is charging.

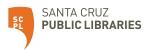

updated 12/09/2020

# If you see blue, green, or red in the status bar

On iPhone X and later, the color shows as a bubble behind the time. On iPhone 8 or earlier, the color goes all the way across the status bar. Here's what each color means:

| 9:41                            |
|---------------------------------|
| Your iPhone is either providing |
| a Personal Hotspot,* Screen     |
| Mirroring, or an app is         |

actively using your location.

9:41

You're on a call.

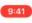

Your iPhone is either recording sound or your screen.

\* For Personal Hotspot on iPhone 8 or earlier, you can also see how many devices joined your hotspot. Departs in the status bar of iOS devices using Personal Hotspot.

# About other icons in Control Center

Learn about the icons in Control Center on your iPhone.

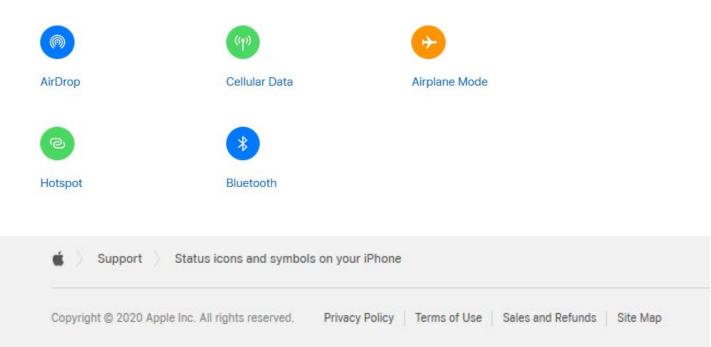

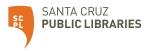